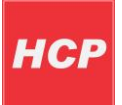

# Sistem za praćenje vozila Roadstar

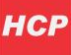

### Sadržaj

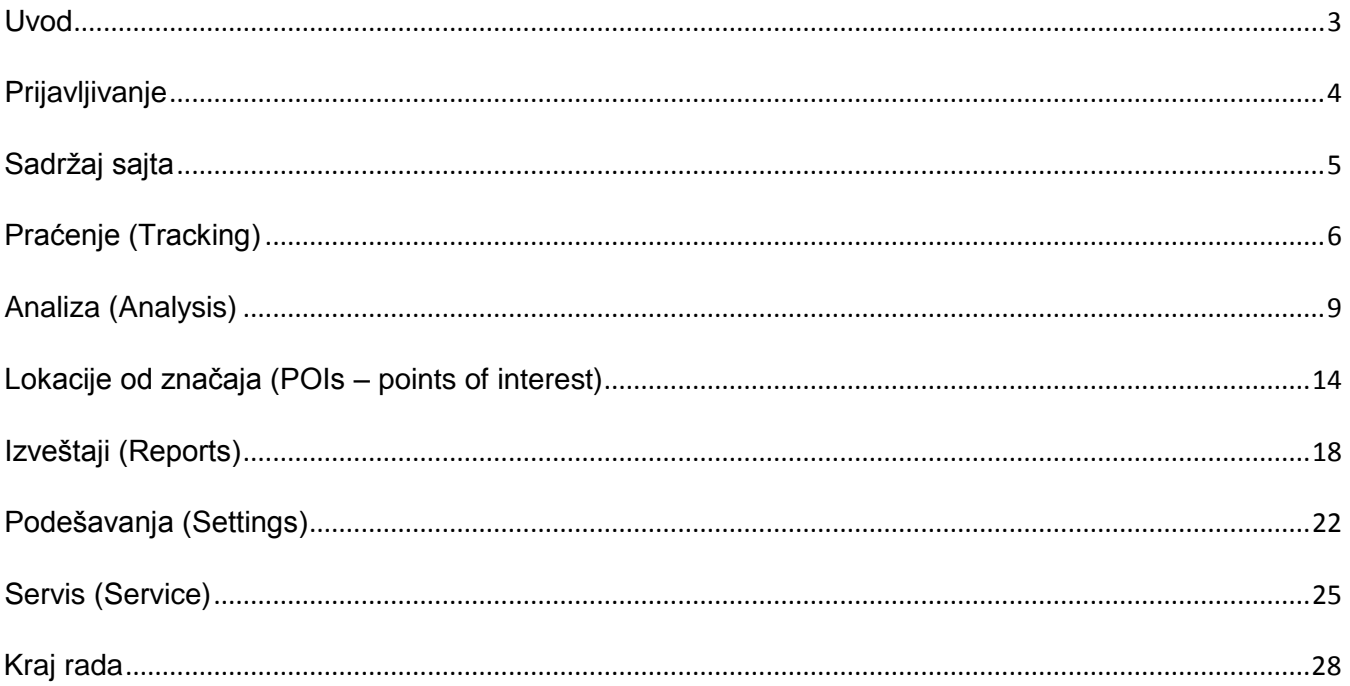

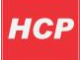

### <span id="page-2-0"></span>**Uvod**

Sistem za praćenje vozila Roadstar, omogućava daljinsko praćenje i prikupljanje podataka o vozilima u realnom vremenu.

Sistem je dostupan na internet adresama [www.tracking.rs](http://www.tracking.rs/) i [www.avl.rs](http://www.avl.rs/) .

Podaci koji su dostupni za praćenje ovim servisom su: brzina vozila, trenutna GPS pozicija (grafički prikaz na globalnoj internet mapi – **Google maps**), pravac kretanja, trenutna brzina, stanje motora i vrata, značajne lokacije.

Podržan je prikaz informacija o kretanju vozila u toku određenog vremenskog perioda, servisiranje vozila, analiza kretanja i grafički prikaz kretanja.

U ovom uputstvu je opisan sadržaj svih stranica sajta za praćenje vozila kao i uputstvo za korišćenje njegovih funkcionalnosti.

<span id="page-3-0"></span>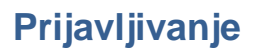

Korisnik preko interneta pristupa web portalu preko koga može pratiti geografsku poziciju, stanje parametara vozila, kretanje, istoriju kretanja i ostale dostupne parametre.

Za pristup praćenju vozila na sajtu [www.tracking.rs](http://www.tracking.rs/) potrebno je da unesete korisničko ime i šifru u odgovarajuda polja, a zatim pritisnete dugme **Login**.

Za dodavanje novog vozila u sistem za praćenje, potrebno je obeležiti polje New user or vehicle, a zatim uneti **IMEI** (jedinstveni identifikacioni broj) uređaja HCP Roadstar koji ćete ugraditi u vaše vozilo. Dijalog za prijavu je prikazan na slici 1.

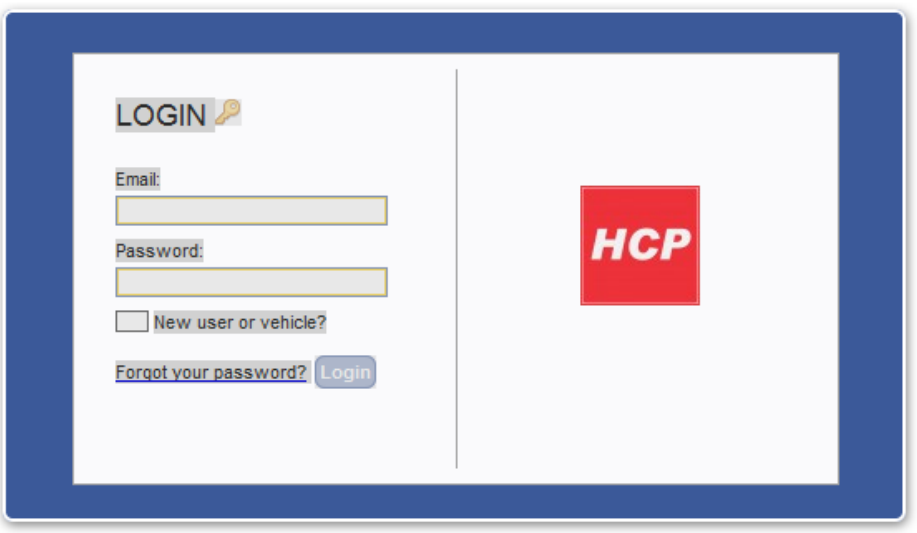

Slika 1 – Dijalog za prijavu

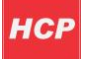

### <span id="page-4-0"></span>**Sadržaj sajta**

Nakon prijave, možete početi sa praćenjem vozila i analizom podataka vaših vozila. Ovo je prikaz prve stranice sajta nakon prijave:

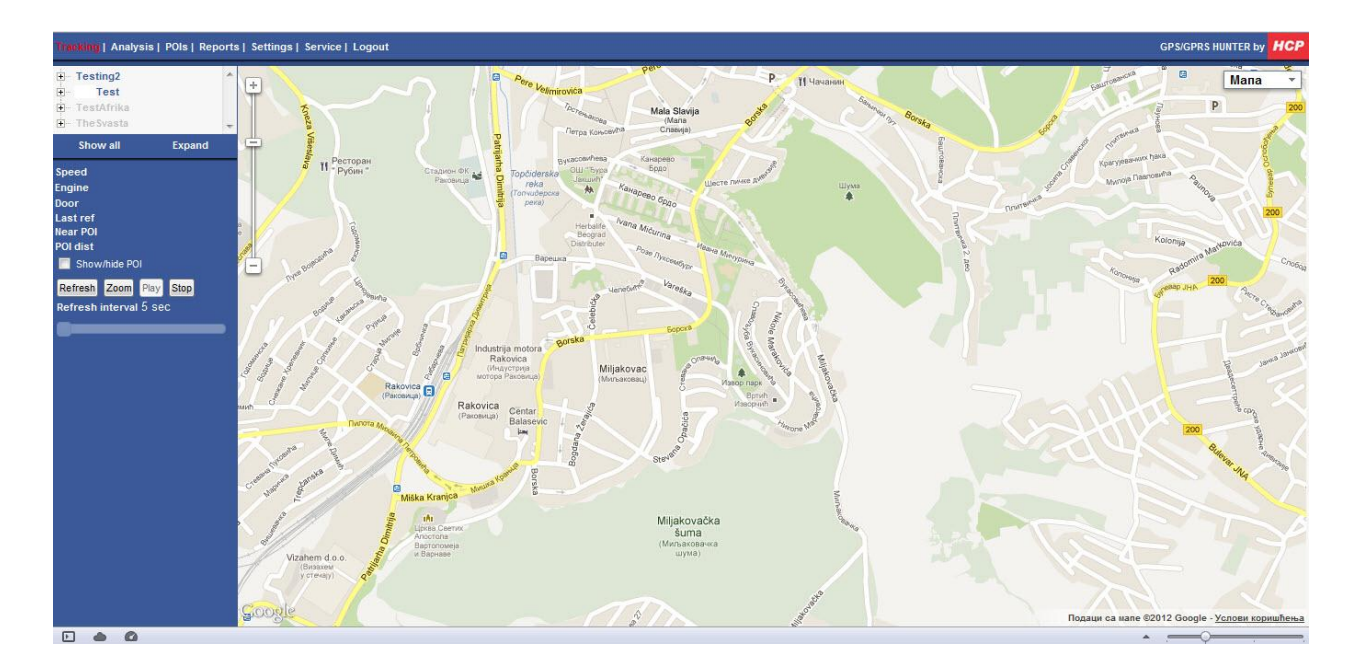

Slika 2 – Početna stranica

Na vrhu svake stranice nalazi se meni, pomoću koga se lako prelazi na odabranu stranicu sajta. Meni je prikazan na slici 3.

Tracking | Analysis | POIs | Reports | Settings | Service | Logout

Slika 3 – Meni

Meni sadrži prečice ka svim stranicama sajta:

- Praćenje (Tracking)
- Analiza (Analysis)
- Značajne lokacije (POIs points of interest)
- Izveštaji (Reports)
- Podešavanja (Settings)
- Servisiranje (Service)
- Kraj rada (Logout)

Sledi opis svake od stranica.

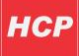

## <span id="page-5-0"></span>**Praćenje (Tracking)**

Na stranici za praćenje, prikazane su grupe vozila, trenutni podaci o odabranom vozilu, kao i grafički prikaz odabranog vozila na Google mapi.

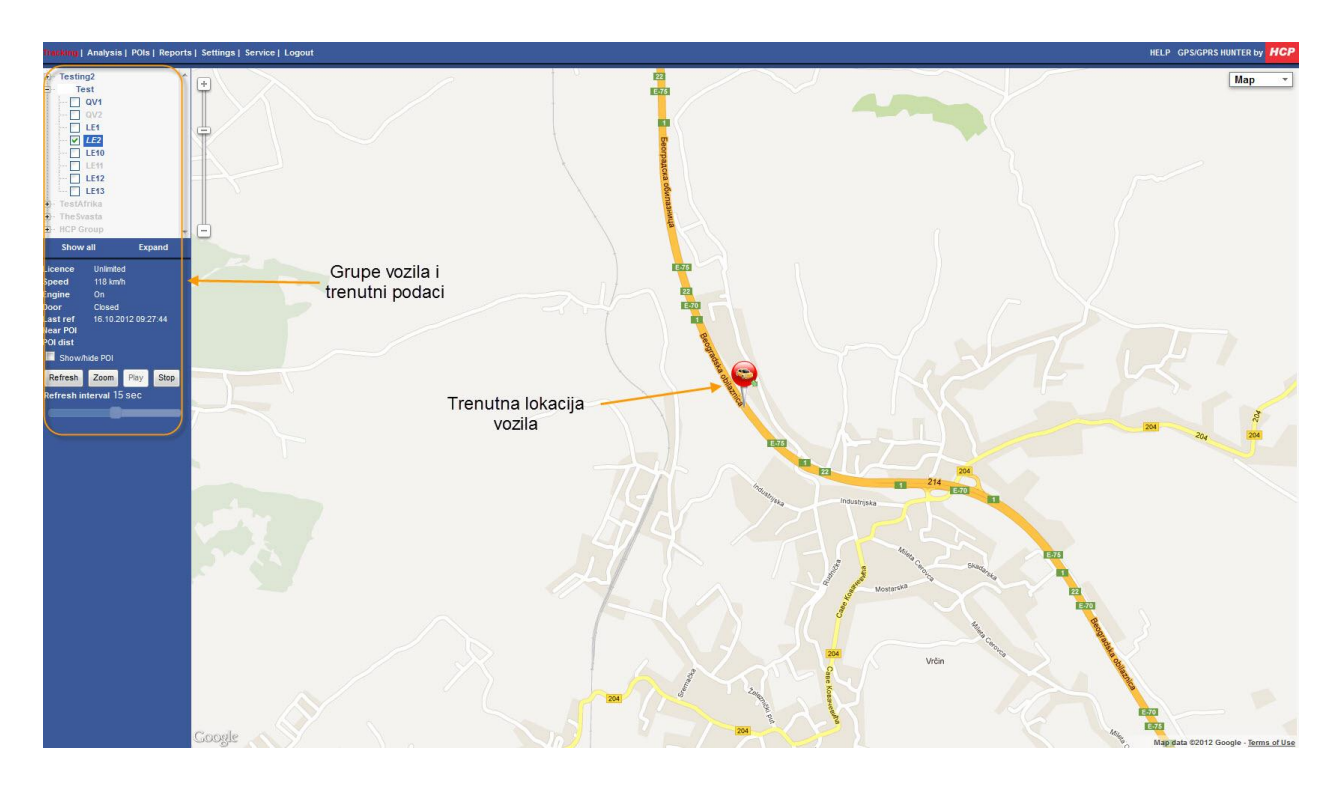

Slika 4 - Praćenje

Sa leve strane nalazi se panel sa grupama vozila i trenutnim podacima za odabrano vozilo (slika 5). Pritiskom na znak + pored naziva grupe prikazaće se stablo sa spiskom svih vozila u okviru te grupe. Za odabir vozila, potrebno je označiti polje pored naziva vozila. U polju ispod, bide prikazani trenutni podaci odabranog vozila i to: trenutna brzina (**Speed**), status motora (**Engine**), status vrata (**Door**), vreme poslednjeg ažuriranja podataka (**Last ref**).

Ako se odabere opcija **Show/hide POI**, bide prikazana i najbliža značajna lokacija, kao i rastojanje do nje – **POI dist**.

Na dnu ovog panela se nalaze tasteri pomoću kojih možete započeti, pauzirati ili uvećati prikaz vozila na mapi.

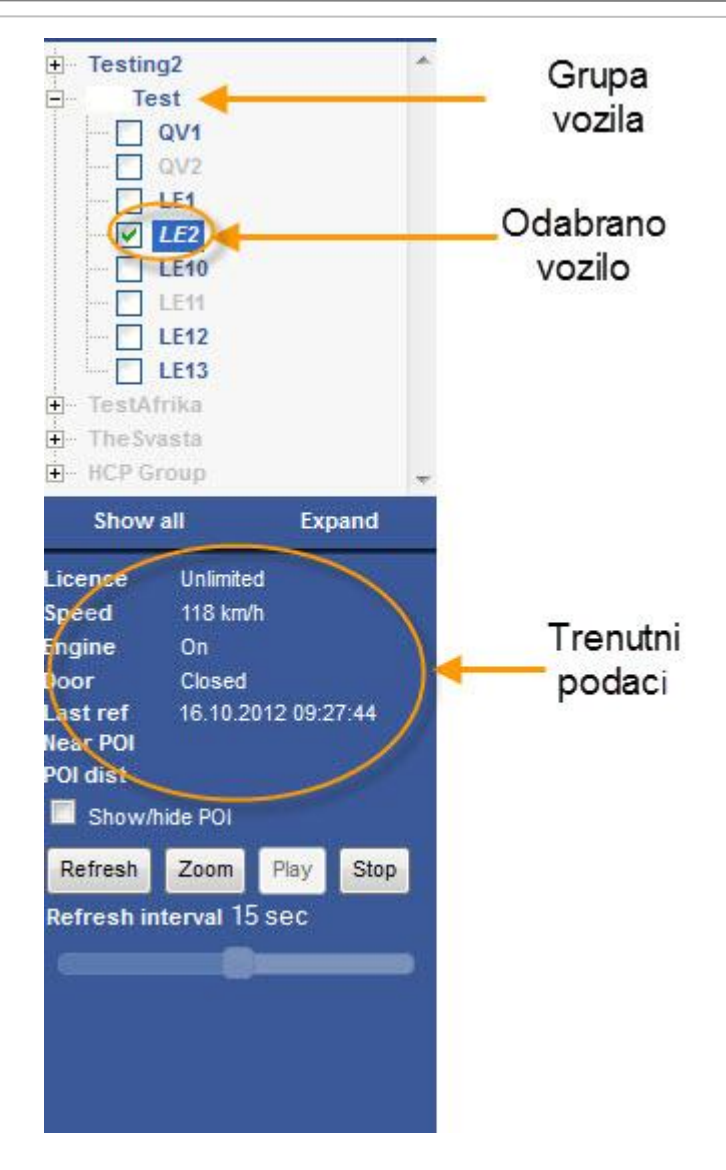

Slika 5 – Podaci o vozilu

U desnoj polovini prozora možete videti gde se trenutno nalazi vozilo koje ste odabrali. Vozilo (crveni balon sa autićem) i smer kretanja (zelena strelica) su prikazani grafički na Google mapi.

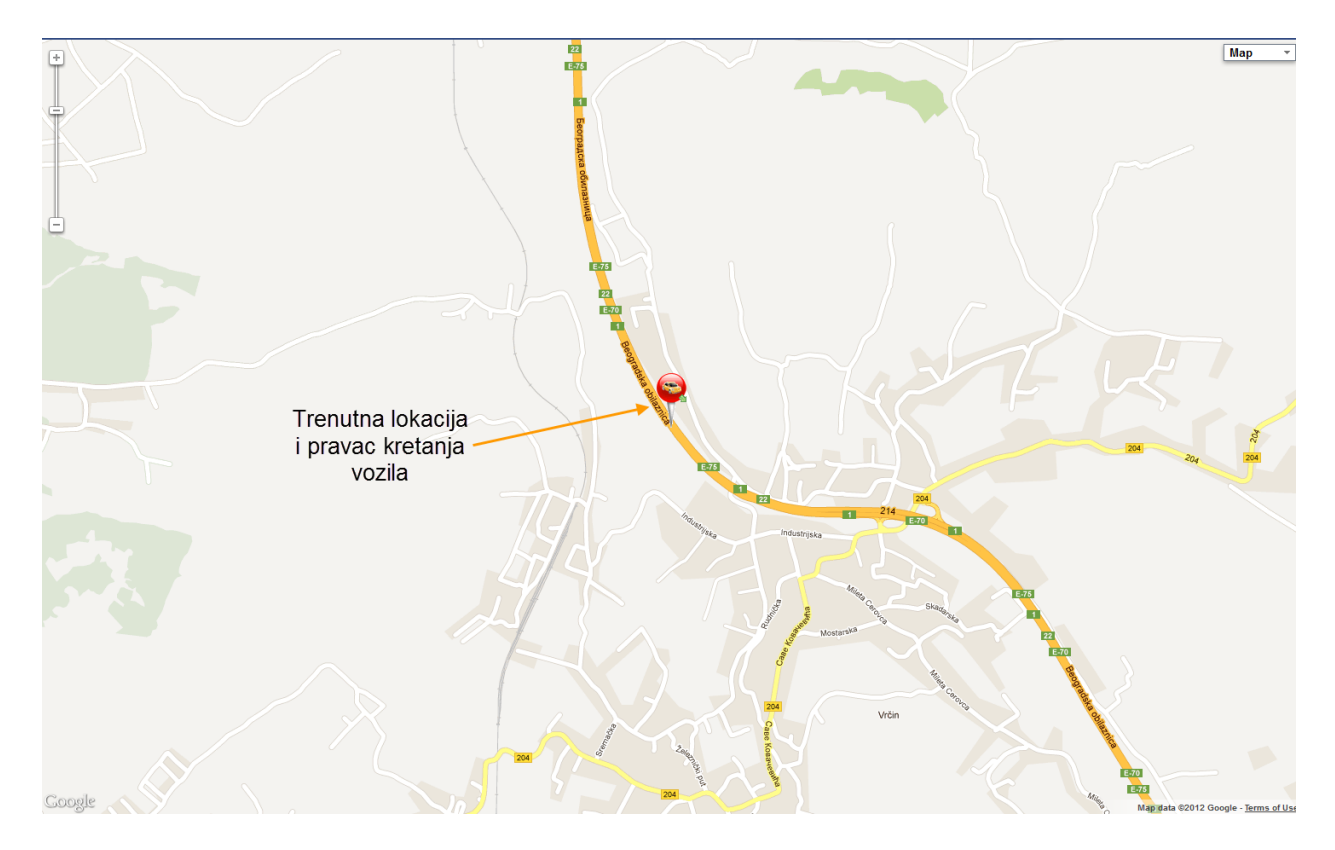

Slika 6 – Lokacija vozila na Google mapi

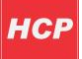

### <span id="page-8-0"></span>**Analiza (Analysis)**

Na stranici za analizu, moguće je napraviti analizu kretanja vozila za odabrani vremenski period (za maksimalno 5 dana).

Sa leve strane se nalazi panel sa grupama vozila, polja za unos vremenskog perioda za izradu analize i tabele za prikaz podataka dobijenih analizom i prikaz trenutnih podataka o vozilu.

Sa desne strane je Google mapa, na kojoj se prikazuju trenutna pozicija vozila i putanja po kojoj se kretalo vozilo u odabranom vremenskom periodu.

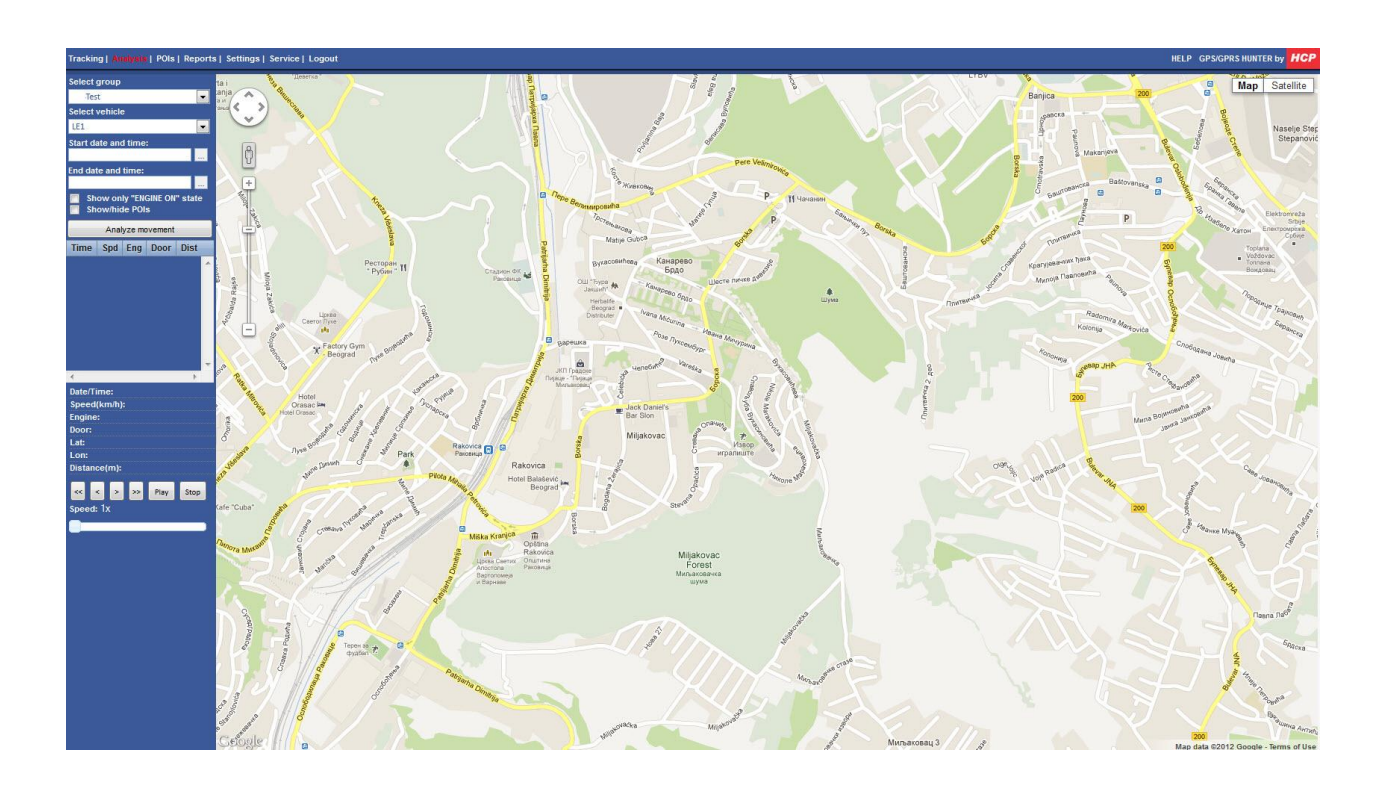

Slika 7 – Stranica analize kretanja vozila

Za kreiranje analize kretanja vozila, najpre treba u panelu sa leve strane odabrati grupu a zatim i vozilo iz te grupe za koje je potrebno napraviti analizu kretanja. Zatim treba odabrati vremenski period za izradu analize slika 8.

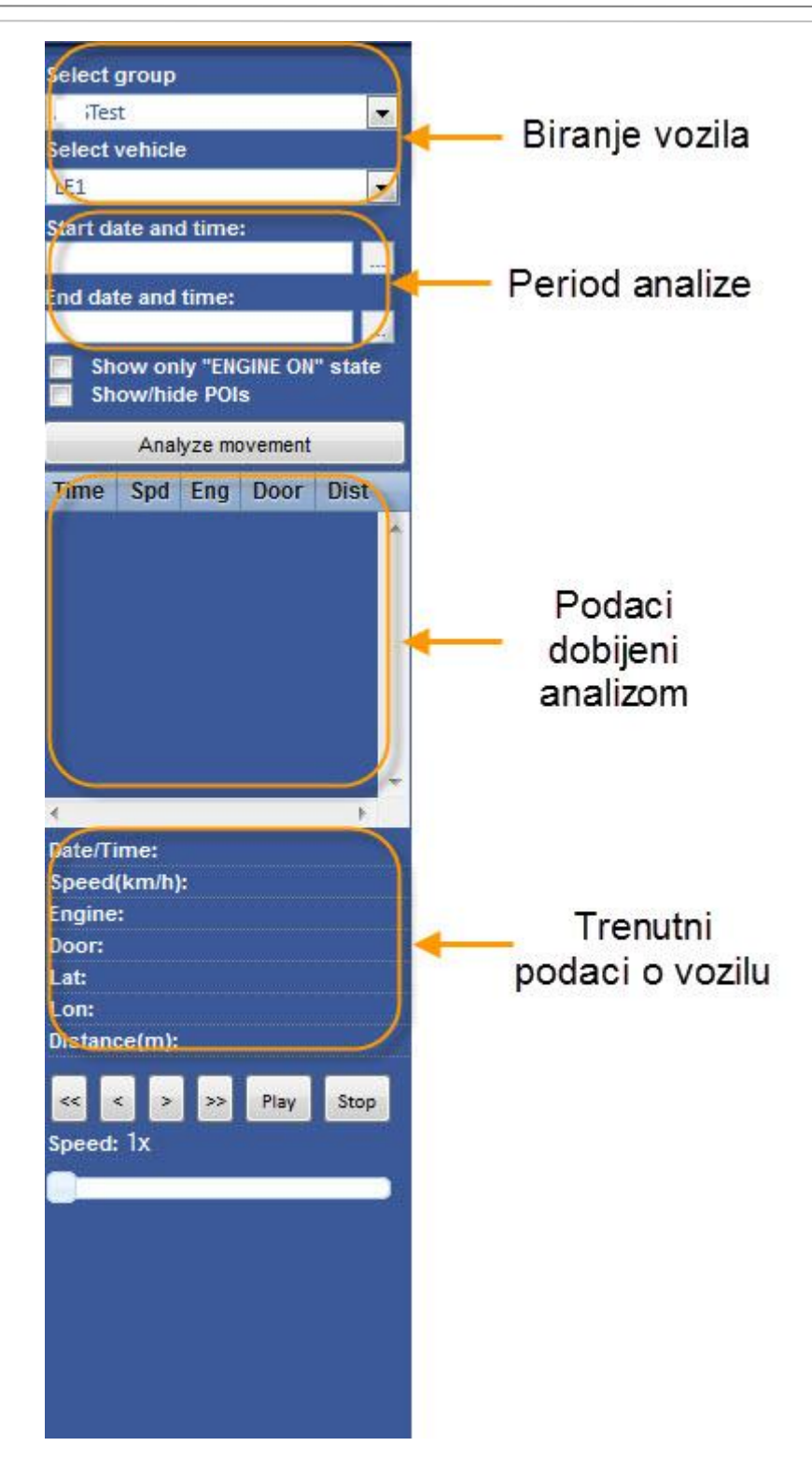

Slika 8 – Panel za izradu analize

Pritiskom na dugme pored polja za početni i krajnji trenutak (**Start Date and Time** i **End Date and Time**) za koji se radi analiza, otvara se kalendar prikazan na slici 9. Tu treba odabrati početni i krajnji datum i vreme za analizu kretanja.

| September -           | $2012 -$ |                     |    |    |    |    |  |  |  |  |  |  |
|-----------------------|----------|---------------------|----|----|----|----|--|--|--|--|--|--|
| <b>September 2012</b> |          |                     |    |    |    |    |  |  |  |  |  |  |
|                       |          | $Mo$ Tu $W$ e Th Fr |    |    | Sa | Su |  |  |  |  |  |  |
|                       | 1        | 2                   |    |    |    |    |  |  |  |  |  |  |
| з                     | 4        | -5                  | 6  | 7  | 8  | ٩  |  |  |  |  |  |  |
| 10                    | 11       | 12                  | 13 | 14 | 15 | 16 |  |  |  |  |  |  |
| 17                    | 18       | 19                  | 20 | 21 | 22 | 23 |  |  |  |  |  |  |
| 24                    | 25       | 26                  | 27 | 28 | 29 | 30 |  |  |  |  |  |  |
|                       |          |                     |    |    |    |    |  |  |  |  |  |  |
| Cancel<br>ок          |          |                     |    |    |    |    |  |  |  |  |  |  |

Slika 9 – Podešavanje vremenskog perioda

Nakon što podesite potrebne parametre, pritisnite dugme **Analyze movement**. Primer analize kretanja vozila prikazan je na slici 10.

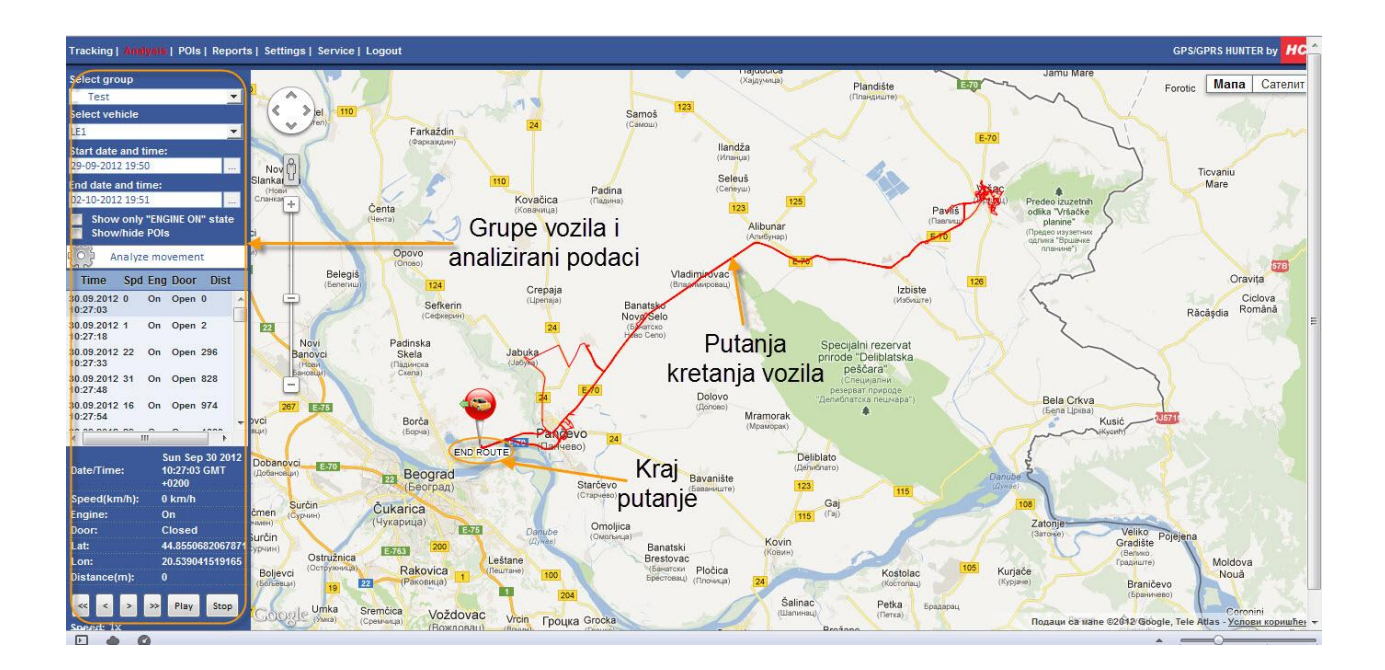

Slika 10 – Primer analize kretanja vozila

U tabeli ispod dugmeta **Analyze movement**, pojavide se podaci o vozilu u toku izabranog perioda. Prikazan je tačan trenutak vremena (kolona **Time**), i slededi podaci za taj trenutak: brzina (kolona **Spd**), status motora (kolona **Eng**), status vrata (kolona **Door**) i pređena razdaljina od početka analize do tog trenutka (kolona **Dist**). Odabirom opcije **Show only engine on state** u tabeli de biti prikazani samo trenuci kada je motor bio upaljen. Opcijom Show/hide POI, na mapi se prikazuju značajne lokacije. Više o značajnim lokacijama biće objašnjeno u odeljku **Značajne lokacije**.

Ispod ove tabele se nalaze trenutni podaci o vozilu: datum i vreme (**Date/Time**), trenutna brzina (**Speed km/h**), status motora (**Engine**), status vrata (**Door**), geografska dužina (**Lon**) i geografska širina (**Lat**) na kojoj se vozilo trenutno nalazi i pređena razdaljina (**Distance m**).

Na slici 11 je prikazan primer podataka dobijenih analizom u panelu sa leve strane:

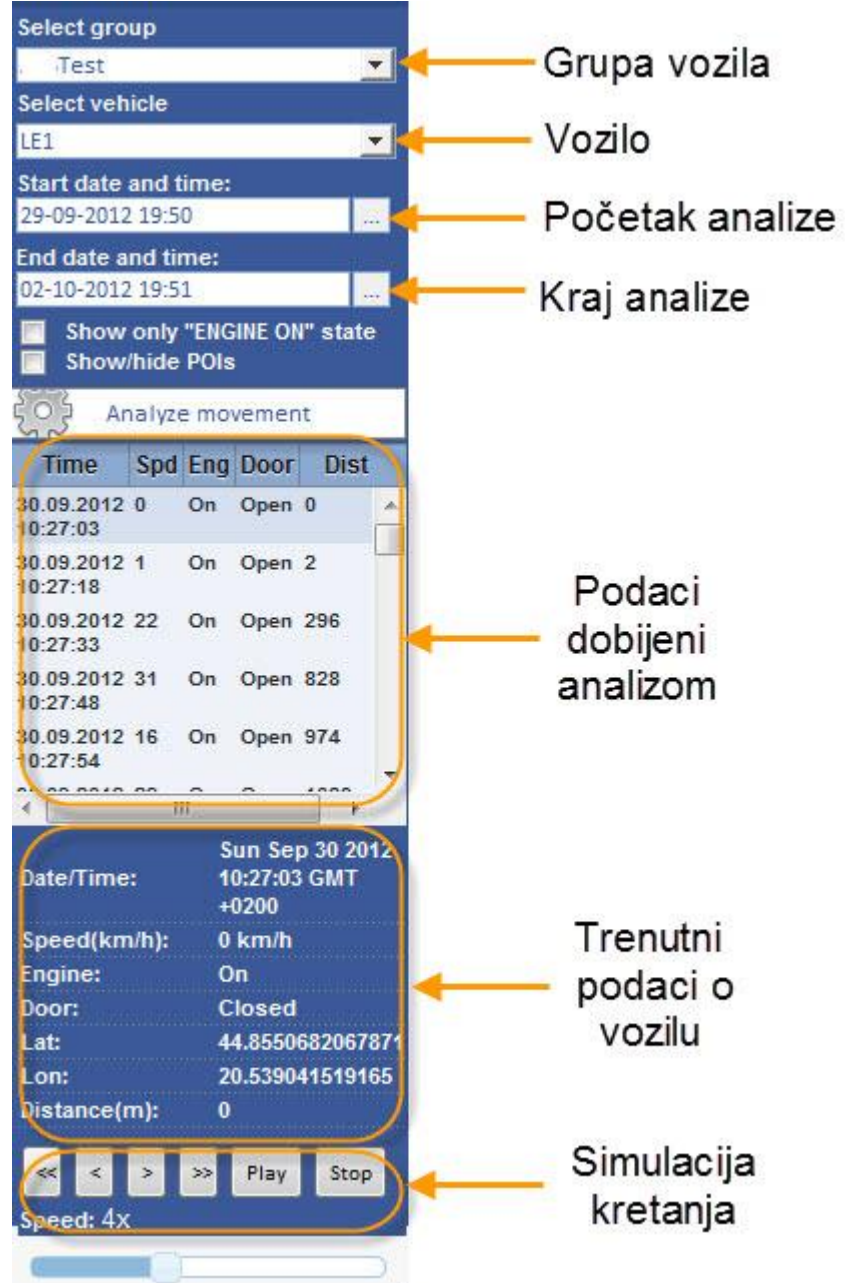

Slika 11 – Primer podataka dobijenih analizom

Na desnoj polovini prozora, crvenom linijom je prikazana putanja kretanja vozila u toku odabranog vremenskog perioda. Sa **END ROUTE** označen je kraj putanje kretanja za odabrani vremenski period.

Takođe, možete propratiti simulaciju kretanje vozila po prikazanoj putanji, i to u realnom vremenu ili ubrzano i to do 8 puta.

Grafički prikaz putanje kretanja prikazan je na slici 12.

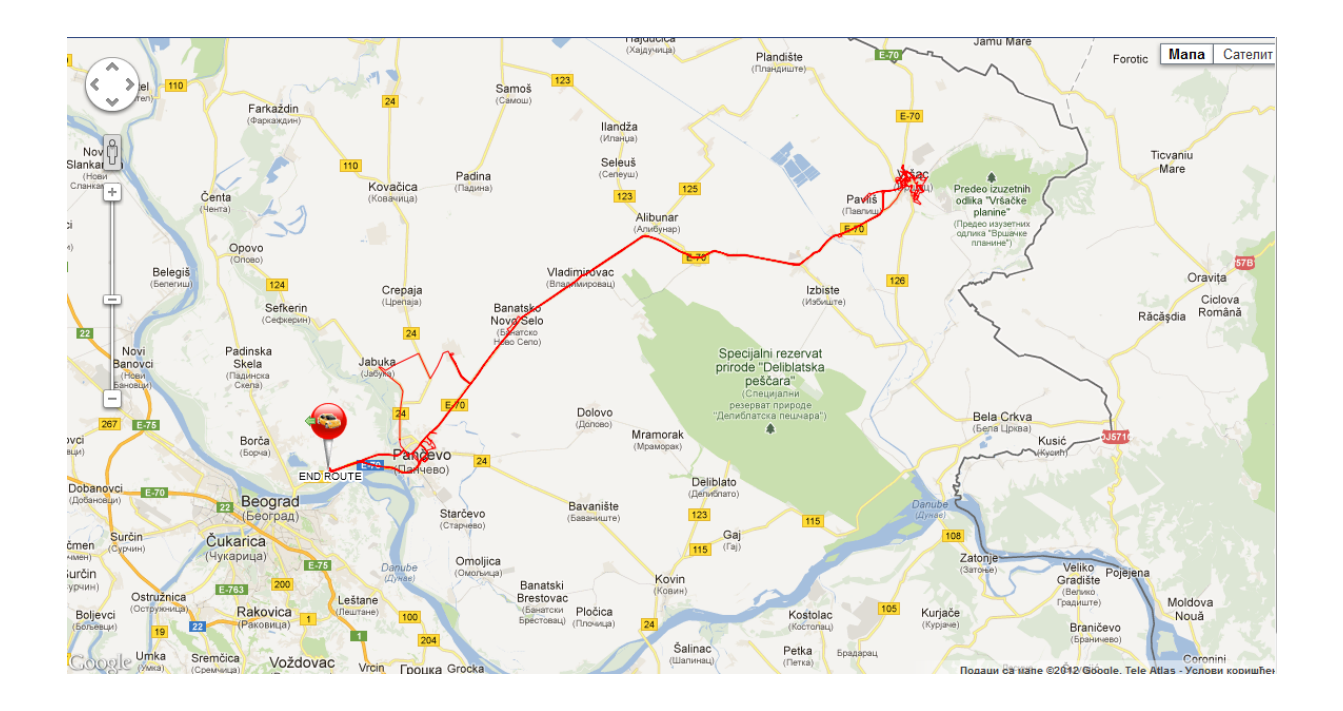

Slika 12 – Putanja kretanja vozila

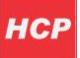

### <span id="page-13-0"></span>**Značajne lokacije (POIs – points of interest)**

Na stranici za značajne lokacije, možete definisati svoje značajne lokacije bilo gde na Google mapama. Značajna lokacija može biti bilo koja bitna lokacija za praćenje kretanja vozila (sedište firme, benzinska pumpa, hotel, restoran itd.).

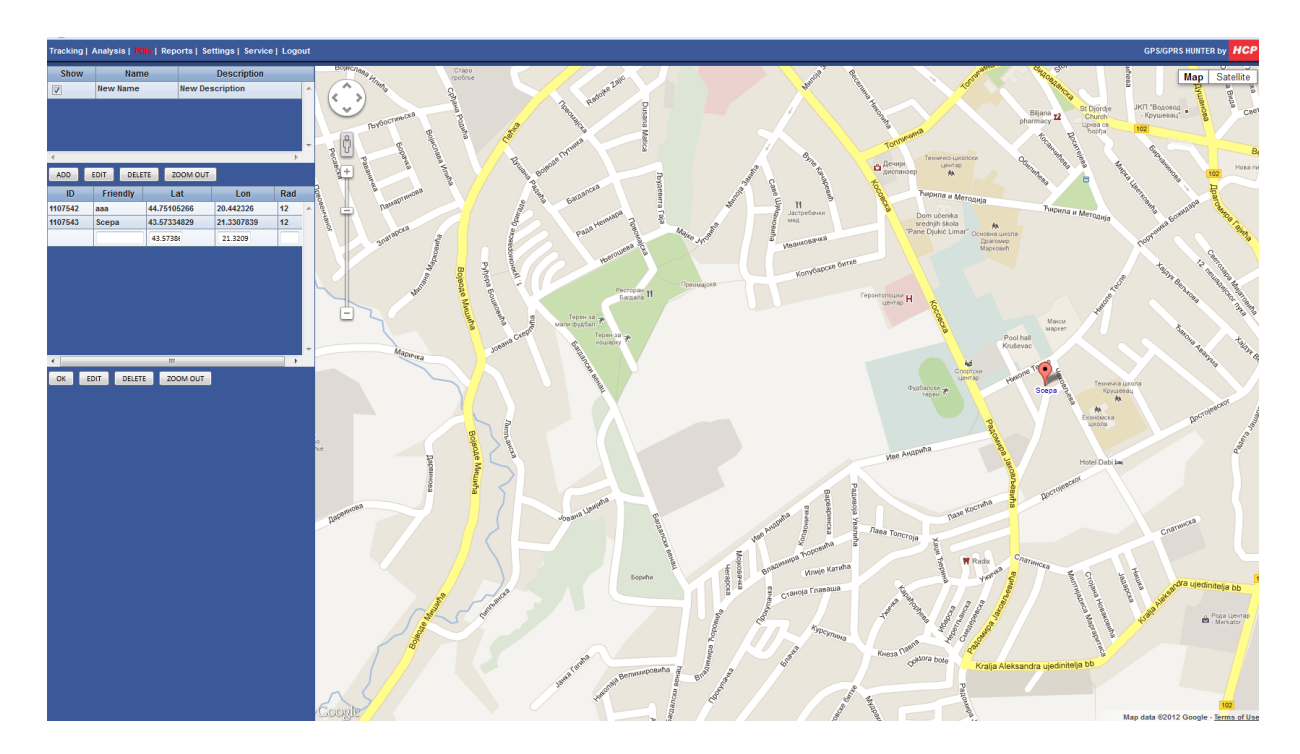

Slika 13 – Značajne lokacije

Sa leve strane se nalazi panel sa lokacijama.

U gornjem delu panela su prikazane grupe značajnih lokacija a u donjem delu same značajne lokacije. Svaka grupa može da sadrži neograničen broj značajnih lokacija - slika 14.

| <b>Silow</b>            |                 | Name              |             |          | <b>Description</b>       |    |     |  |  |
|-------------------------|-----------------|-------------------|-------------|----------|--------------------------|----|-----|--|--|
| $\overline{\mathbf{v}}$ |                 | <b>New Name</b>   |             |          | <b>New Description</b>   |    |     |  |  |
| ë                       |                 |                   |             |          | Grupe značajnih lokacija | r  |     |  |  |
| ADD                     | EDIT            | DELETE            |             | ZOOM OUT |                          |    |     |  |  |
| ID                      | <b>Friendly</b> |                   | <b>Lat</b>  |          | Lon                      |    | Rad |  |  |
| 1107542                 | ааа             |                   | 44.75105266 |          | 20.442326                | 12 |     |  |  |
| 1107543                 | Scepa           |                   | 43.57334829 |          | 21.3307839               | 12 |     |  |  |
| 1107547                 | Aca             |                   | 43.58502591 |          | 21.3285508               | 12 |     |  |  |
|                         |                 | Značajne lokacije |             |          |                          |    |     |  |  |
|                         |                 |                   |             |          |                          | r  |     |  |  |
| ADD                     | EDIT            | DELETE            |             | ZOOM OUT |                          |    |     |  |  |

Slika 14 – Značajne lokacije

Za dodavanje grupe značajnih lookacija, pritisnuti dugme **ADD**, koje se nalazi ispod liste grupa značajnih lokacija– unesite ime grupe (kolona **Name**) i opis (kolona **Description**). Odabirom polja za prikaz (**Show**), na mapi se prikazuju sve značajne lokacije iz te grupe. Za brisanje grupe, najpre odabrati grupu koju želite da obrišete, a zatim pritisnite dugme **DELETE**. Za izmenu podataka o grupi, prvo odaberite grupu čije podatke želite da izmenite, a zatim pritisnite dugme **EDIT.** Dugmetom **ZOOM OUT** možete umanjiti prikaz na mapi – slika 15.

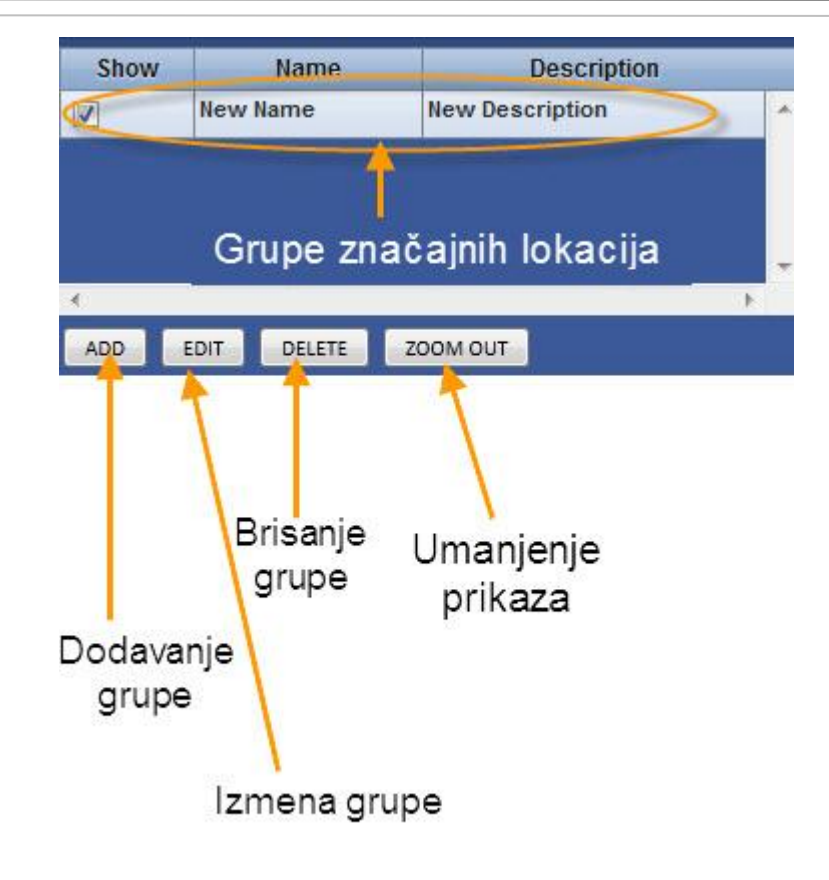

Slika 15 - Grupe značajnih lokacija

Dodavanje značajnih lokacija je veoma jednostavno. Najpre odaberite grupu kojoj želite dodeliti značajnu lokaciju (POI). Zatim pritisnite dugme **ADD** (u okviru polja sa značajnim lokacijama) da dodate novu lokaciju. U tabeli sa značajnim lokacijama, pojavide se nov prazan red sa poljima za naziv, geografsku širinu i dužinu i rad polje (radijus na koliko metara u prečniku se nalazi objekat koji je od značaja). Sa desne strane u okviru Google mapa, mišem odaberite lokaciju na kojoj želite da postavite značajnu lokaciju. Na odabranoj lokaciji, pritisnite desni taster miša. Pojavide se prozor sa tekstom **ADD MARKER HERE**. Levim tasterom miša pritisnite na prikazani tekst. U praznim poljima za lokaciju koja se definiše, pojavide se vrednosti za geografsku dužinu i širinu. Geografsku širinu i dužinu možete uneti i ručno. Nakon ovog unesite naziv vaše značajne lokacije (kolona **Friendly**) i pritisnite **OK**.

Značajnu lokaciju možete obrisati pritiskom na dugme **DELETE,** ili izmeniti postojede podatke pritiskom na dugme **EDIT.**

Panel sa značajnim lokacijama je prikazan na slici 16.

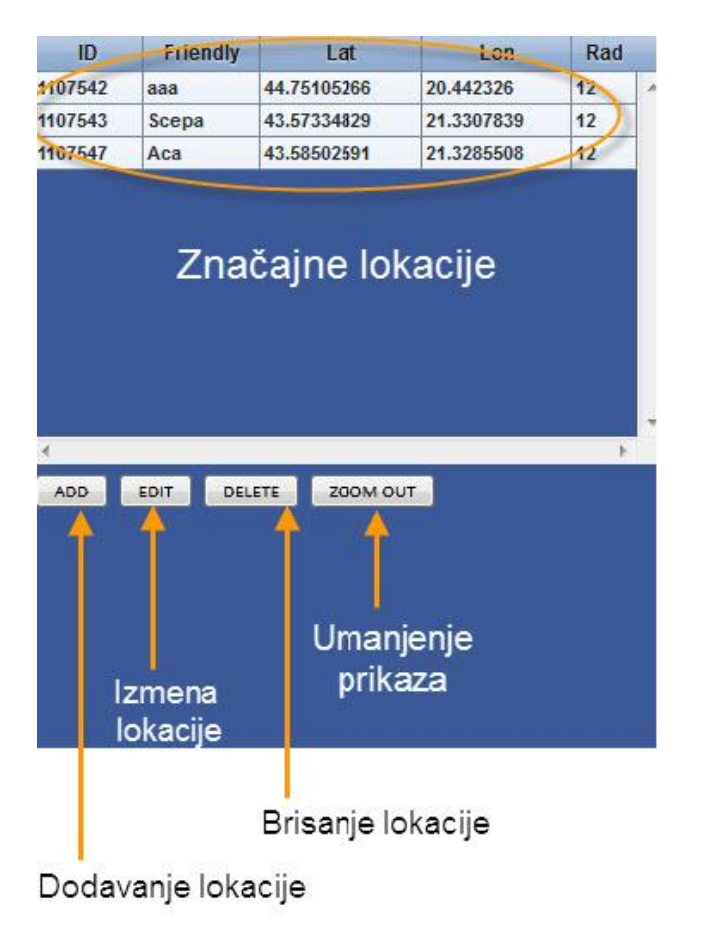

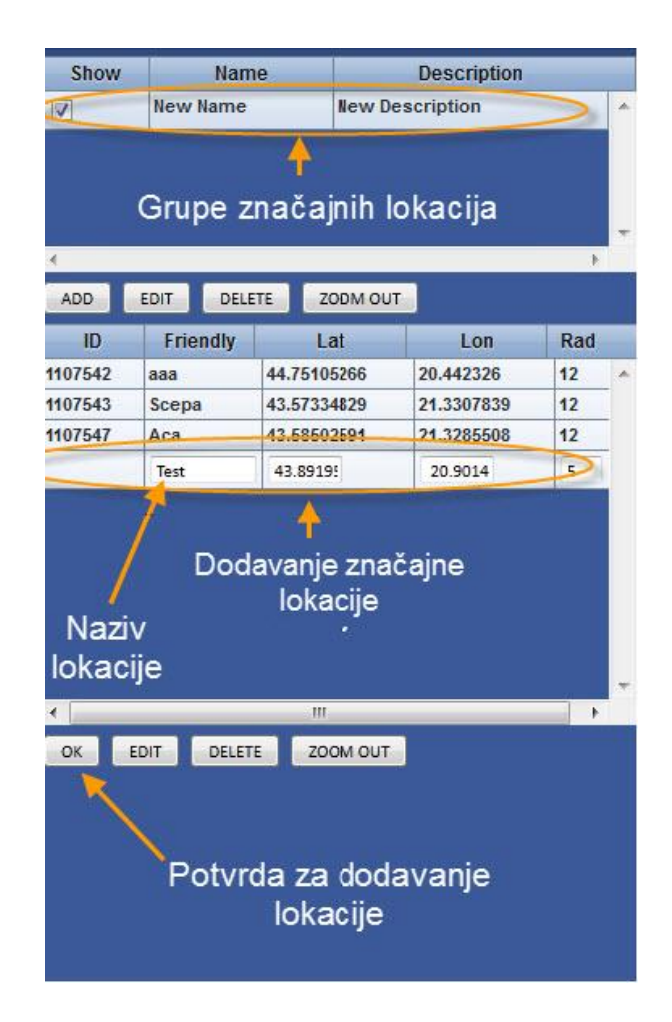

Slika 16 Značajne lokacije

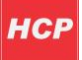

### <span id="page-17-0"></span>**Izveštaji (Reports)**

Na stranici za izveštaje, moguće je napraviti izveštaje o kretanju vozila za odabrani vremenski period. Postoje dve vrste izveštaja:

- Izveštaj o pređenoj razdaljini (Distance Report)
- Izveštaj o aktivnosti vozila (Activity Report)

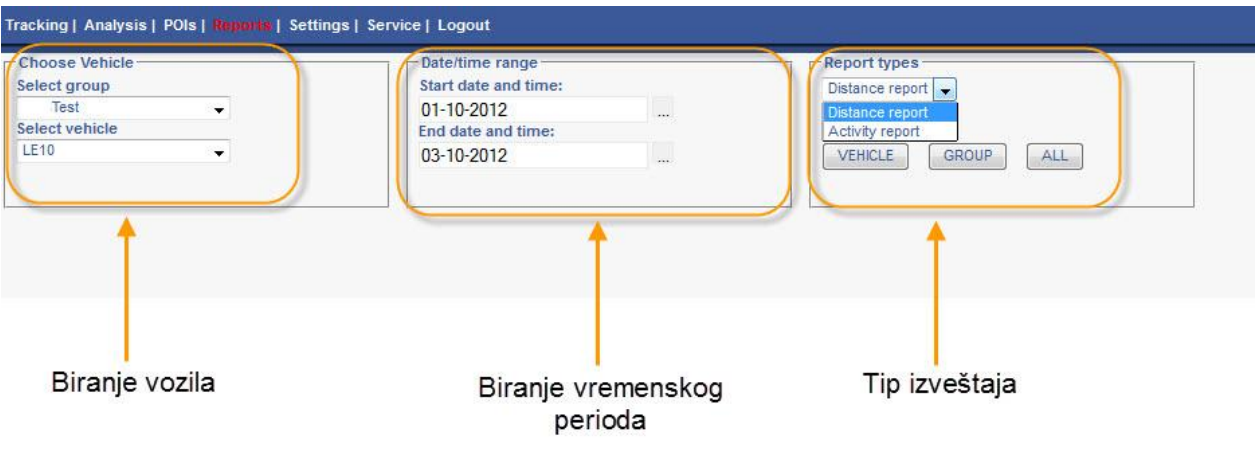

Slika 17 – Izveštaji

Kao što je prikazano na slici 17, najpre u panelu **Choose Vehicle** odaberite grupu vozila (padajudi meni **Select group**) i vozilo iz te grupe (padajudi meni **Select vehicle**) za koje želite da napravite izveštaj. Potom u panelu **Date/time range** odaberite vremenski period za koji generišete izveštaj (početni datum, **Start date and time** i krajnji datum, **End date and time**) i na kraju u panelu **Report Types** iz padajudeg menija **Report types** odaberite jedan od dva navedena tipa izveštaja – Izveštaj o pređenoj razdaljini (**Distance Report**) ili Izveštaj o aktivnosti vozila (**Activity report**).

#### **Izveštaj o pređenoj razdaljini (Distance Report)**

Ovaj izveštaj se može generisati za jedno vozilo ili za celu grupu vozila. Nakon što ste odabrali vozilo i period za izradu izveštaja, u panelu **Report Types**, pritiskom na dugme **Vehicle**, generiše se izveštaj za odabrano vozilo, a pritiskom na dugme **Group** za celu grupu vozila. Izveštaj sadrži informacije o pređenoj razdaljini za svako vozilo ili za celu grupu vozila. Takođe, sadržani su podaci o ukupnoj, maksimalnoj, minimalnoj, srednjoj i ukupnoj pređenoj razdaljini. Izveštaj za grupu vozila, sadrži izveštaje za svako vozilo iz grupe ponaosob. Izveštaji za jedno vozilo i za grupu vozila su prikazani na slikama 18 i 19.

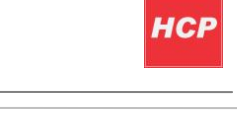

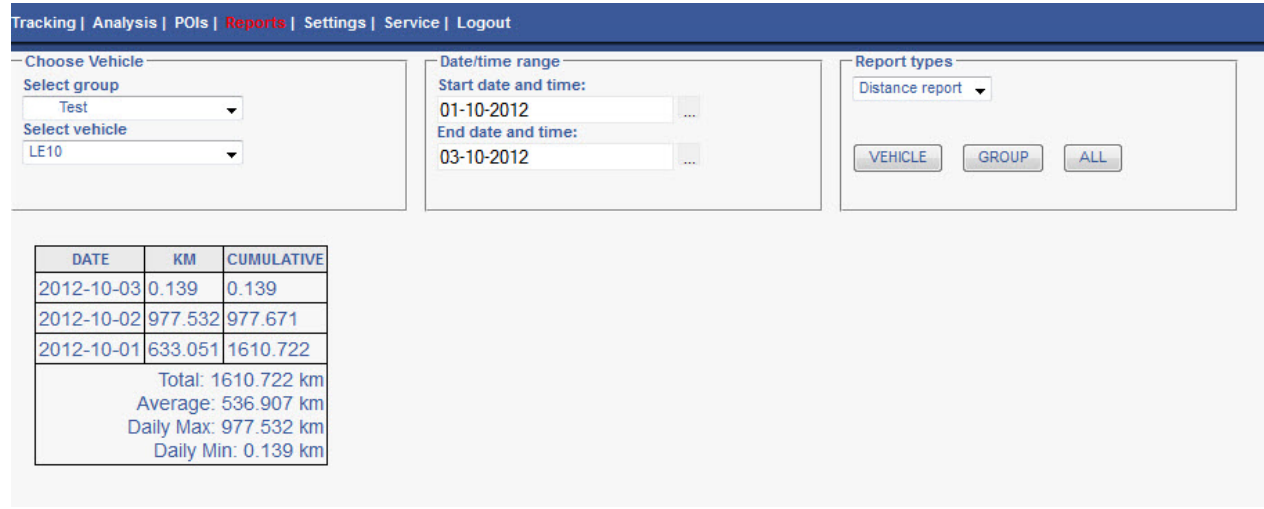

Slika 18 – Izveštaj o pređenoj razdaljini za jedno vozilo

Primer sa slike 18:

Odabrana grupa je **Test** a **LE10** je odabrano vozilo iz grupe **Test**. Za početni datum je odabran 01.10.2012, a za krajnji 03.10.2012. Odabran je izveštaj o pređenoj razdaljini (**Distance Report**). Pritiskom na dugme VEHICLE generiše se izveštaj koji sadrži sledeće podatke:

- Datum (kolona **DATE**)
- Pređena razdaljina za konkretan datum (kolona **KM**)
- Ukupna pređena razdaljina do tog datuma (kolona **CUMULATIVE**)
- Ukupna pređena razdaljina za zadati period (**Total**)
- Srednja razdaljina u toku dana za zadati period (**Average**)
- Maksimalna razdaljina po danu za zadati period (**Daily Max**)
- Minimalna razdaljina po danu za zadati period (**Daily Min**)

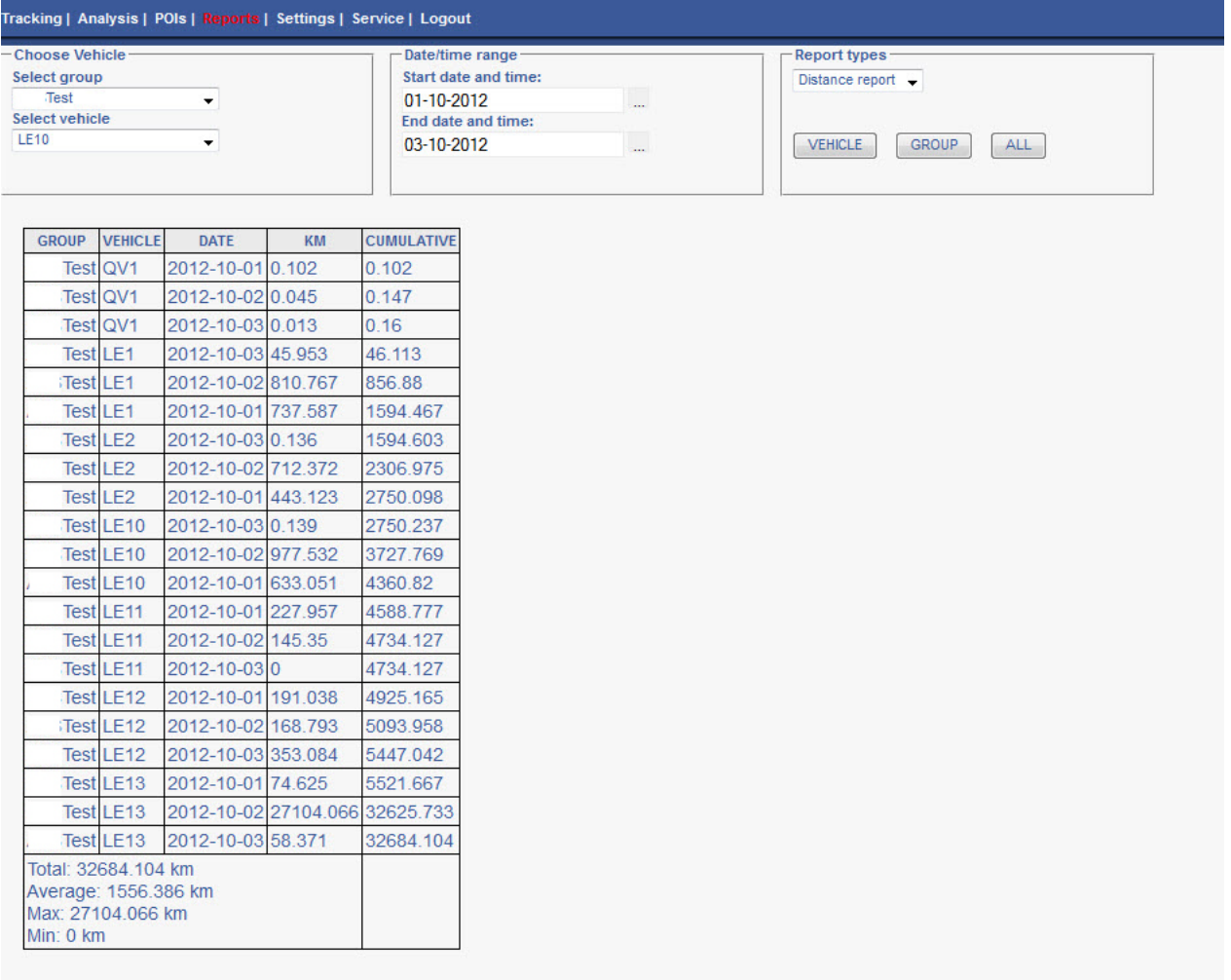

#### Slika 19 – Izveštaj o pređenoj razdaljini za grupu vozila

Primer sa slike 19:

Odabrana grupa je **Test**.

Za početni datum je odabran 01.10.2012, a za krajnji 03.10.2012.

Odabran je izveštaj o pređenoj razdaljini (**Distance Report**).

Pritiskom na dugme **GROUP** generiše se izveštaj koji sadrži podatke iste kao i u prethodnom primeru, ali za svaklo vozilo iz odabrane grupe. U donjem delu tabele su prikazani sledeći podaci:

- Ukupna pređena razdaljina svih vozila za odabrani period (**Total**)
- Srednja pređena razdaljina u toku dana svih vozila za odabrani period (**Average**)
- Maksimalna pređena razdaljina u toku dana za zadati period (**Max**)
- Minimalna pređena razdaljina u toku dana za zadati period (**Min**)

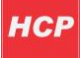

#### **Izveštaj o aktivnosti vozila (Activity Report)**

Ova vrsta izveštaja se generiše samo za jedno vozilo. Odaberite vozilo iz grupe za koje želite da odradite izveštaj. Izaberite vremenski period, a u panelu Report Types, odaberite u padajućem meniju Activity Report i pritisnite dugme **VEHICLE**.

Izveštaj sadrži informacije o korišćenju vozila u odabranom vremenskom periodu – ukupno vreme korišćenja vozila, vreme provedeno u kretanju, vreme provedeno u mirovanju, maksimalnu brzinu i pređenu razdaljinu. Primer ovog izveštaja je prikazan na slici 20.

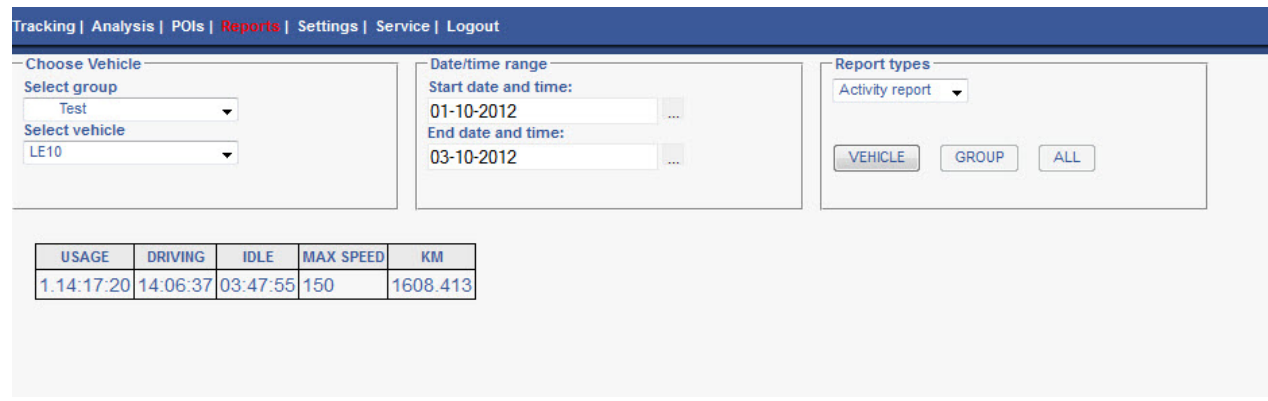

Slika 20 – Izveštaj o aktivnosti vozila

Primer sa slike 20: Odabrana grupa je **Test** a **LE10** je odabrano vozilo iz grupe **Test**. Za početni datum je odabran 01.10.2012, a za krajnji 03.10.2012. Odabran je izveštaj o aktivnosti vozila (**Activity Report**). Pritiskom na dugme VEHICLE generiše se izveštaj koji sadrži sledeće podatke:

- Ukupno vreme korišdenje vozila (**USAGE**)
- Ukupno vreme provedeno u vožnji (**DRIVING**)
- Ukupno vreme provedeno u mirovanju (**IDLE**)
- Maksimalna brzina (**MAX SPEED**)
- Pređena razdaljina (**KM**)

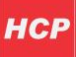

### <span id="page-21-0"></span>**Podešavanja (Settings)**

Na stranici za podešavanja možete promeniti lične i podatke o vašim vozilima.

Na stranici se nalaze dva panela:

- Podaci o korisniku (**User Data**)
- Podaci o vozilima (**Vehicle Data**)

Izgled stranice je prikazan na slici 21.

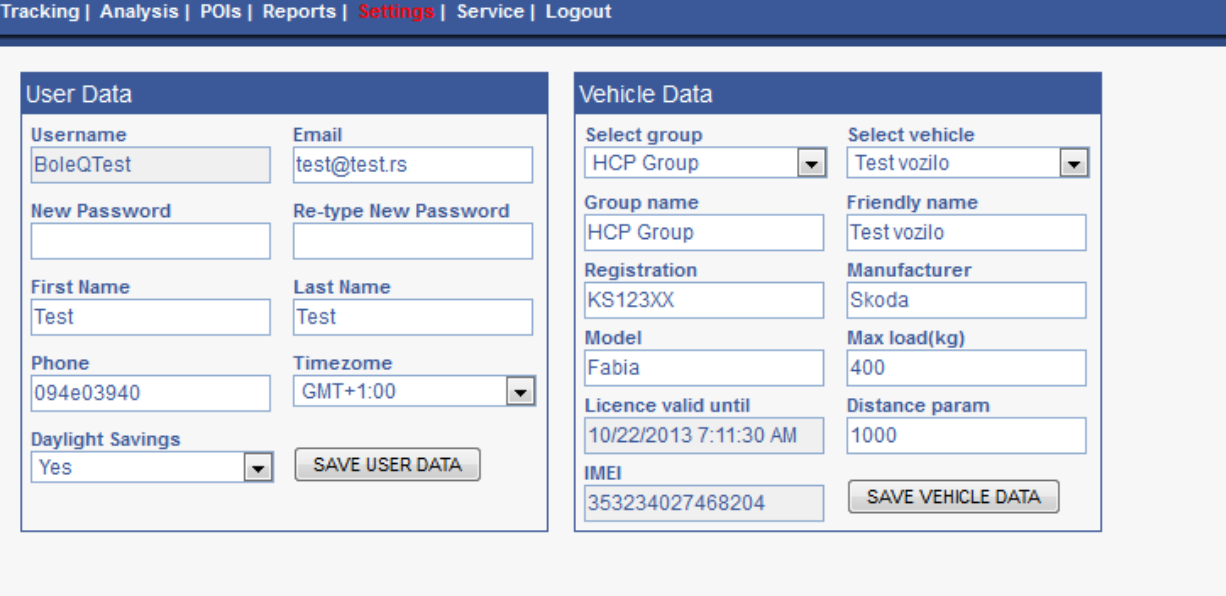

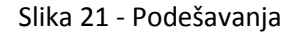

#### **Podaci o korisniku (User Data)**

U okviru ovog panela, možete promeniti lične podatke, i to:

- Korisničko ime (**Username**)
- Email
- Šifra (**password**)
- Broj telefona (**Telephone**)
- Vremenska zona (**Timezone**)
- Pomeranje vremena letnje, zimsko (**daylight savings**)

#### Panel je prikazan na slici 22.

Da biste snimili unete izmene, pritisnite dugme **SAVE USER DATA**.

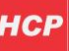

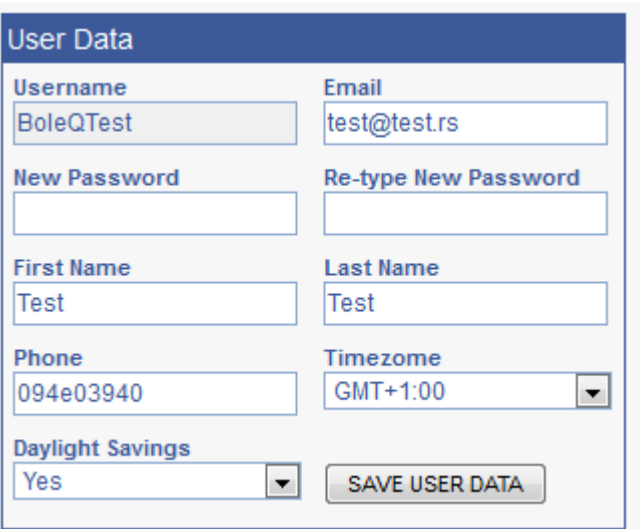

Slika 22 – Podaci o korisniku

**NAPOMENA:** Ukoliko pređete na neku drugu stranicu sajta, a niste pritisnuli dugme **SAVE USER DATA,** podaci koje ste uneli neće biti sačuvani!

#### **Podaci o vozilu (Vehicle Data)**

U ovom panelu možete izmeniti podatke o vašim vozilima.

Odaberite vozilo iz grupe za koje želite da promenite podatke. Trenutni podaci o vozilu biće prikazani u panelu prikazanom na slici 23. Podatke koje možete menjati su:

- naziv vozila (**Friendly name**)
- ime grupe vozila (**Group name**)
- registracija (**Registration**)
- proizvođač (**Manufacturer**)
- model
- maksimalna nosivost (**Max load - kg**)
- razdaljina (**Distance param**)

Pritisnite dugme **SAVE VEHICLE DATA** da sačuvate unete izmene.

**NAPOMENA:** Ukoliko pređete na neku drugu stranicu sajta, a niste pritisnuli dugme **SAVE USER DATA,** podaci koje ste uneli neće biti sačuvani!

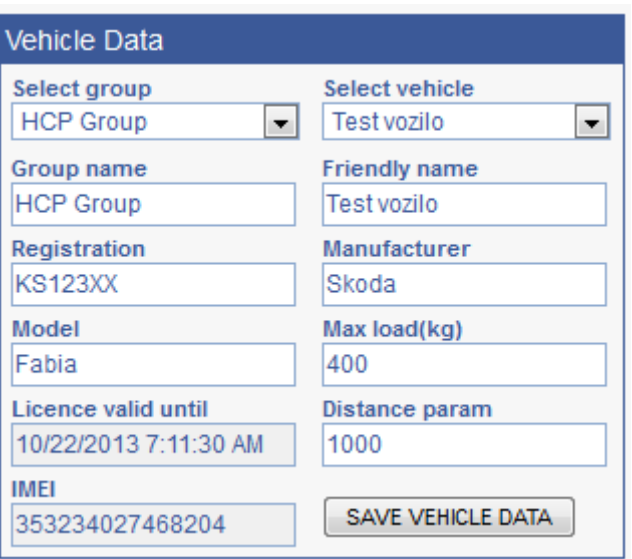

Slika 23 – Podaci o vozilu

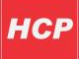

### <span id="page-24-0"></span>**Servis (Service)**

Na stranici za servise, možete zakazati servisiranje vozila i pratiti listu postojedih servisa vozila. Na slici 24 je prikazan izgled ove stranice:

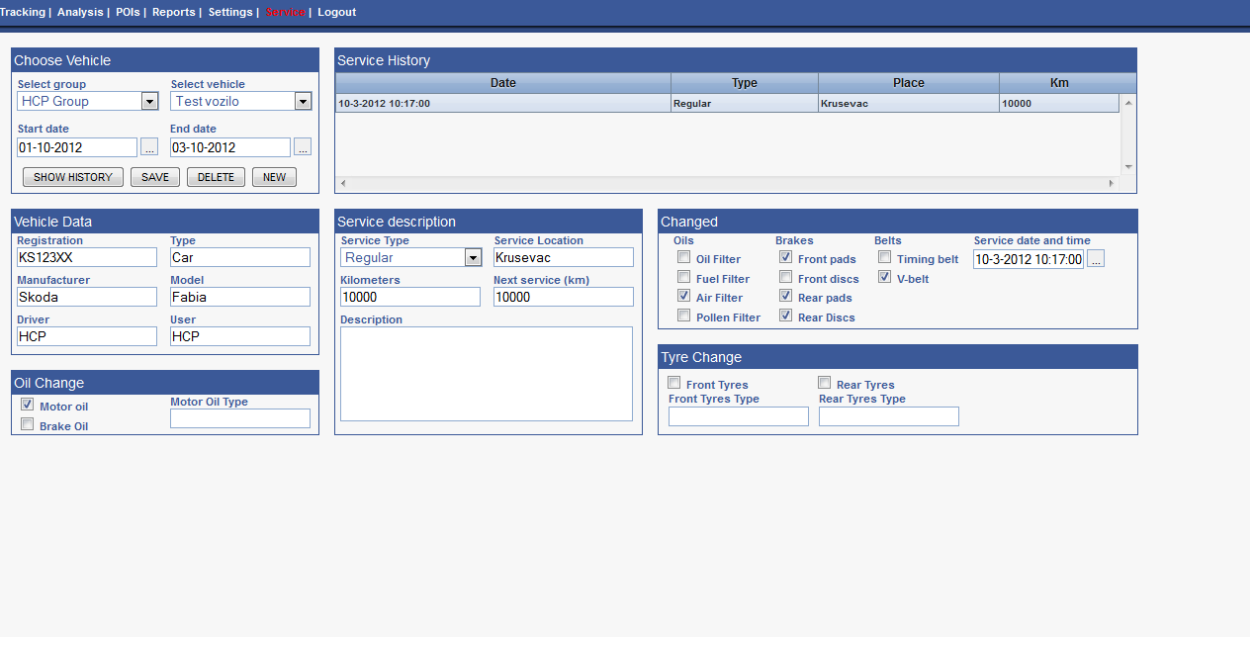

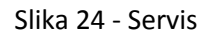

Kao što je prikazano na slici 24, postoji nekoliko panela sa informacijama vezanim za servis: Biranje vozila (**Choose Vehicle**), Lista servisa (**Service History**), Podaci o vozilu (**Vehicle Data**), Zamena ulja (**Oil Change**), Opis servisa (**Service Description**), Zamenjeno (**Changed**), Promena guma (**Tyre Change**). Opisaćemo svaki panel posebno.

#### **Biranje vozila (Choose Vehicle)**

U okviru ovog panela potrebno je odabrati vozilo za koje se kreira, briše ili prikazuje servis. Iz postojedih grupa odabrati željeno vozilo i definisati vremenski period (odabrati u okviru polja **Start Date** i **End Date**). Pritiskom na dugme **SHOW HISTORY**, u panelu Lista servisa (**Service History**) se prikazuju svi servisi na vozilu za zadati vremenski period. Pritiskom na dugme **SAVE** čuvaju se podaci obuhvadeni servisom. Dugme **DELETE** briše odabrani servis u panelu Lista servisa (**Service History**). Dugmetom **NEW** se kreira nov servis u panelu Lista servisa (**Service History**).

Panel za biranje vozila je prikazan na slici 25.

**NAPOMENA:** Ukoliko pređete na neku drugu stranicu sajta, a niste pritisnuli dugme **SAVE,** podaci koje ste uneli neće biti sačuvani!

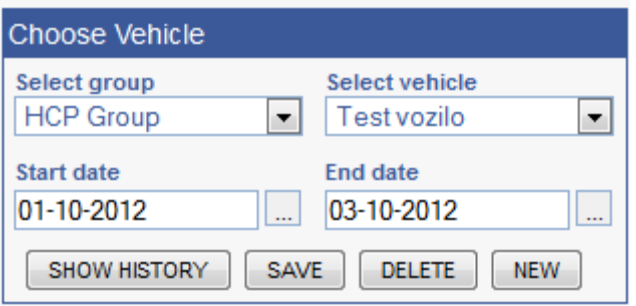

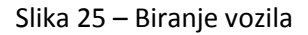

#### **Lista servisa (Service History)**

U ovom panelu se nalazi tabela sa spiskom servisiranja vozila. Za odabrani servis, prikazuju se podaci o vozilu i intervencije predviđene tim servisom. Panel je prikazan na slici 26.

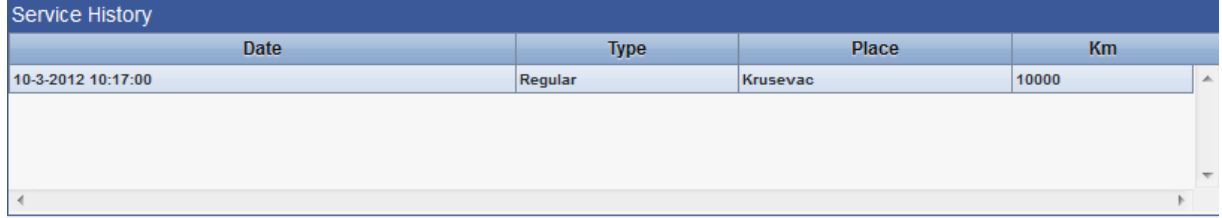

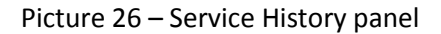

#### **Podaci o vozilu (Vehicle Data)**

U ovom panelu su prikazani podaci o vozilu: registracija, tip vozila, proizvođač, model, vozač i korisnik. U polja možete uneti nove podatke, koje dete sačuvati pritiskom na dugme SAVE u panelu za odabir vozila (**Choose Vehicle** panel).

Panel sa podacima o vozilu je prikazan na slici 27.

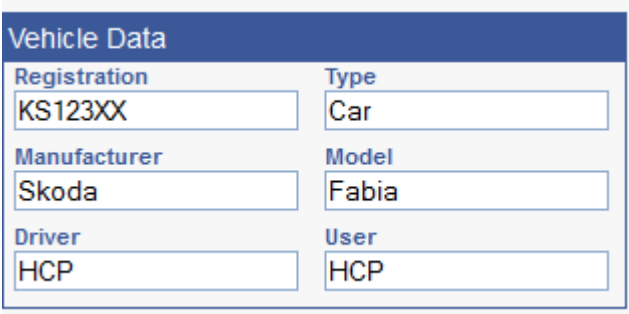

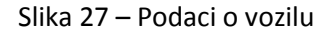

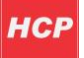

#### **Zamena ulja (Oil Change)**

U ovom panelu su prikazani podaci vezani za zamenu ulja na vozilu. Potrebno je obeležiti vrstu ulja koje se menja (motorno ili za kočnice), a možete uneti i tip ulja. Panel je prikazan na slici 28.

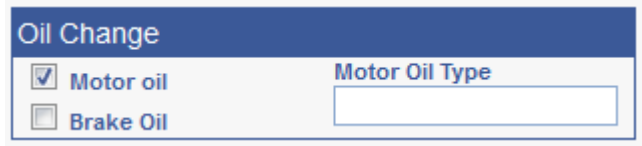

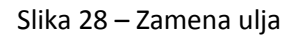

#### **Opis servisa (Service Description)**

U ovom panelu se prikazuju opšti podaci o servisu. Sadrži sledeće podatke: tip servisa (bira se iz padajućeg menija **Service Type**), mesto servisiranje (**Service Location**), broj pređenih kilometara vozila (**Kilometers**), broj kilometara do slededeg servisa (**Next service km**) i opis servisa (**Description**). Panel je prikazan na slici 29.

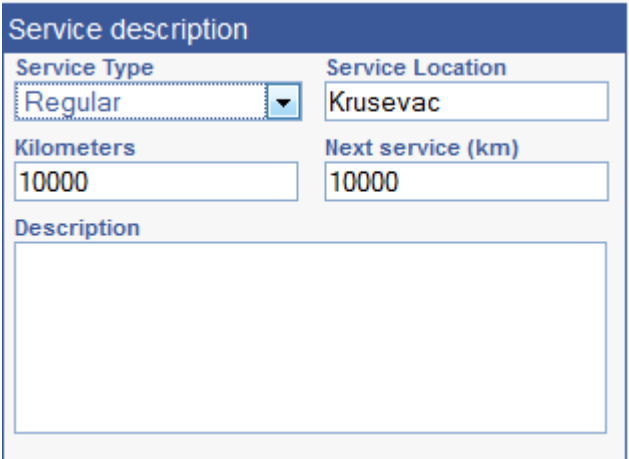

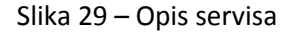

#### **Zamenjeno (Changed)**

U ovom panelu se nalaze podaci o izmenama na vozilu prilikom servisiranja. Sadrži sledeće podatke o izmenama (pročitane iz postojećeg ili unete novim servisom):

- Ulje (Oils): filter za ulje (oil filter), filter za gorivo (fuel filter), filter za vazduh (air filter), filter za polen (pollen filter)
- Kočnice (Brakes): prednji paknovi (front pads), prednji diskovi (front disks), zadnji paknovi (rear pads), zadnji diskovi (rear disks)
- Kaiševi (Belts): remeni kaiš (timing belt), kaiš za klimu (V Belt)
- Vreme i datum servisa (Service date and time)

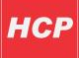

Panel je prikazan na slici 30:

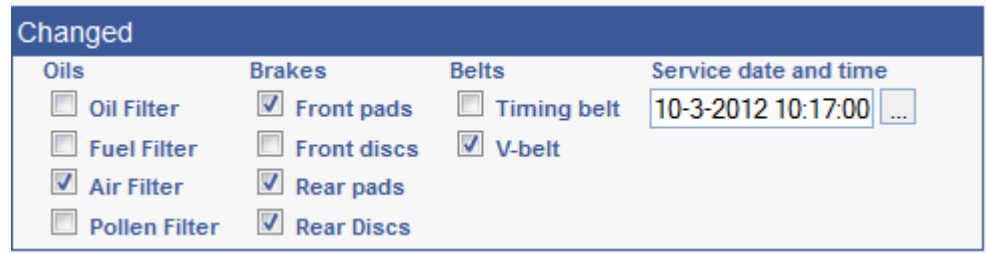

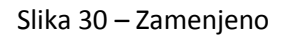

#### **Zamena guma (Tyre Change)**

U ovom panelu se nalaze podaci o zameni guma prilikom servisiranja vozila Dostupni su podaci o promeni prednjih i zadnjih guma, kao i nazivi prednjih i zadnjih guma. Panel je prikazan na slici 31.

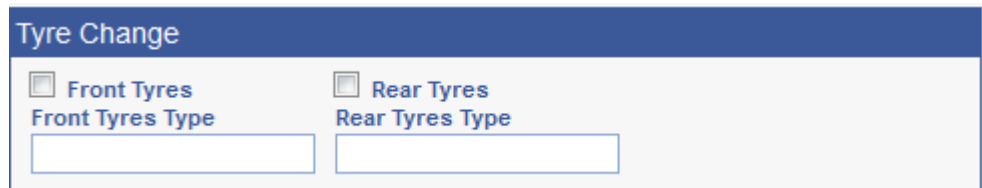

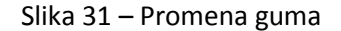

### <span id="page-27-0"></span>**Kraj rada**

Kada ste završili sa radom na sajtu, odjavite se sa svog naloga pritiskom na **Logout**.

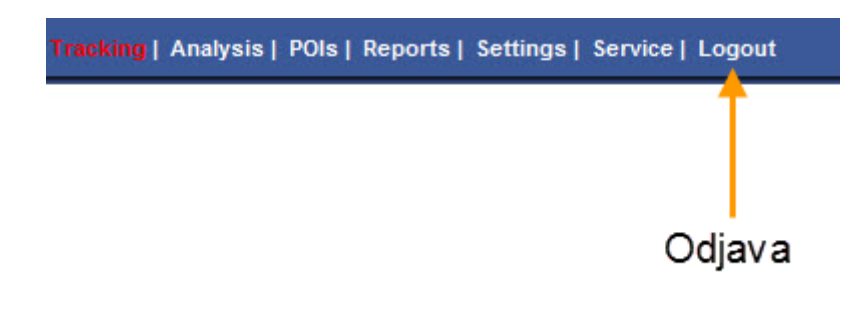

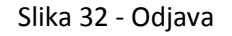